# SUPER OZ SHAREWARE - File Browser -

The following Instructions may be printed by selecting "PRINT" from the above "FILE" menu!

# WHAT IS SHAREWARE ?

The shareware concept is simple. It is "Try Before you Buy" software. In most cases the thousands of software programs contained on this CD-Rom are shareware versions. In some cases the shareware programs may have restricted features, delays, or set evaluation periods.

Shareware programs are free, but in some cases the author or respective copyright holder requires the user to pay them a small registration fee. By paying the registration fee you will receive benefits such as printed documentation, full versions and latest updates of the software, and personalised program support. We strongly recommend that if you continue to use the program outside the evaluation period or for commercial purposes, that you pay the registration fee. Details on payments of this fee can be found inside the respective zip files.\*

So all in all, it's up to your own concience. Remember that without your support the authors and companies will NOT be able to continue developing these great products.

Please note that Sprint Software is able to supply you with thousands of these great programs for this incredibly low price as a distribution fee only. The Copyright(s) on the programs contained in Zip file format belong to the respective authors and/or company's involved. The Sprint menu programs for Dos and Windows, compilation listings and all general ideas and file listings are Copyright 1994 by Sprint Software. Copying of this CD-Rom is illegal and we will not hesitate to prosecute those breaching this agreement.

# **USING THE WINDOWS FILE BROWSER**

# 1) Getting Started.

This CD contains a fast and easy menu system for accessing the files from the entire CD. As there are several thousand files here for you to chose from, the files have been split up various categories or areas. This menu allows you to browse through the different file areas, as well as allowing you to unzip, copy, or view the files.

# 2) What is a Zip File?

Zip files are known as archive files. They contain one or more files which have been compressed together into the one file. For example a zip file of your DOS directory would contain ALL the files in that directory, but instead of it appearing on your harddrive as 50 odd files it will appear as 1 file. This file will also be much smaller then the total size of all the files in that directory as each file INSIDE the Zip file has been compressed to it's smallest possible size.

The advantages of using Zip Files is that it enables so much more data to fit onto your

harddrive and it also allows you to have only one file representing that particular program or collection of data. In the case of this CD the 640 Megabytes of around 4000-5000 files contained would normally take several Gigabytes and maybe 30,000-40,000 files on your harddrive.

The Disadvantage of Zip Files is that they cannot be used by your machine until they have been 'UnZipped' (all the files INSIDE are uncompressed and put back onto your harddrive as seperate files). This program gives you the option to keep each program in its Zip File format or to Unzip it so you can use it straight away.

# 3) Browsing Through the File List.

The File list is in the centre of the File Browser Program window. It appears in the following manner :

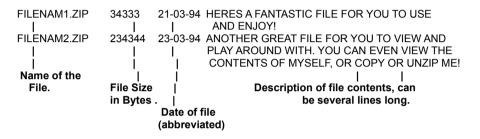

In most cases the file listing is several screens in length. Only a small portion of this list can be displayed at the one time as we would run out of room otherwise! You can use your mouse by clicking on the desired part of Vertical Scroll Bar to navigate your way through the file listing!

You will notice that one line in the file listing is highlighted. This line is the currently selected file for when you need to perform certain operations such as copying and unzipping files.

## 4) Changing the File Area

In the top right corner of the Program window is the listing of available file areas. They are categorised by the type of programs in each area. Certain areas that contain a large number of files have been split into 2 or more areas such as Utilities (A-F), Utilities (G-M) etc. The highlighted selection in this box is the area that you are currently viewing!

To change the area you are currently viewing, double click the left mouse button on the desired name in the listing and the new file list will be loaded. You will notice that the file list will change.

### 5) Using the Commands.

\*Note\* You can use either the pull down menu's or the command buttons on the screen to activate the desired commands.

#### "COPY FILE"

This command will copy the currently selected file to a directory or drive of your choice. When this command is activated it will prompt you to enter a destination directory for the file to be copied into. If the directory does not exist it will prompt you to create that directory before it can copy the file.

#### **"UNZIP FILE"**

This command will Unzip the currently selected file to a directory or drive of your choice. When this command is activated it will prompt you to enter a destination directory for the files to be unziped into. If the directory does not exist it will prompt you to create that directory before it can copy the file.

#### "VIEW ZIPFILE"

This command will allow you to view the contents of the currently selected Zip File. It will display the directories, file names in a list box. It will also show you other relevent information of the selected file underneath the list box. You can then view the selected file in Windows Notepad by selecting the 'View File' command from inside this Window. You can also extract the file to the destination directory of your choice by selecting "Extract file".

## "SEARCH", "SEARCH AGAIN", "END SEARCH"

This command allows you to search the current file listing for a specified keyword. For example you may want to search for the keyword 'CARDS' in the entertainment area if you are trying to find all the card games available in this area. If your keyword is found it will highlite the line in which the text was found in the file list box. You will notice that the "SEARCH AGAIN" and "END SEARCH" commands will be enabled once the first match is found. You can either perform a command on selected file or use the "SEARCH AGAIN" to continue searching through the listing for more matches. "END SEARCH" will abort the current search.

#### "ABOUT"

This command simply displays information about Sprint Software! (The first window that is displayed upon loading the File Browser.

#### "HELP"

Displays the help file you are now reading!

# "QUIT"

This command will exit this menu program and return you to Windows Program manager!

#### 6) Other important Information

Please note that for viewing files within a zipfile your "TEMP" directory should be set to a drive that contains at least 1-2 Megabytes of free space. Your temp directory can be set in your autoexec.bat file (See MS-DOS help files for more information on using the "SET" command). If the TEMP environment variable has not been set then the File Browser will use your "C:\" directory.

+++ **IMPORTANT** +++ Please note that programs contained in areas of the CD other then the Windows areas SHOULD be run from MS-DOS. Although they will work some of the time under Windows they will be most likely run a lot SLOWER and will be prone to errors and system crashes. The applies especially to Arcade games which need to take over your machines resources to activate special graphics modes and special sound features.

Running the Dos-Shell in Windows is NOT a good way to run DOS programs! Although it appears that you are in DOS, in actual fact Windows is still loaded and operational. You should EXIT Windows and then run the desired program.